# Knowhow: GST Bad Debt Relief [BDR] Handling

# **Understanding GST Bad Debt Relief:**

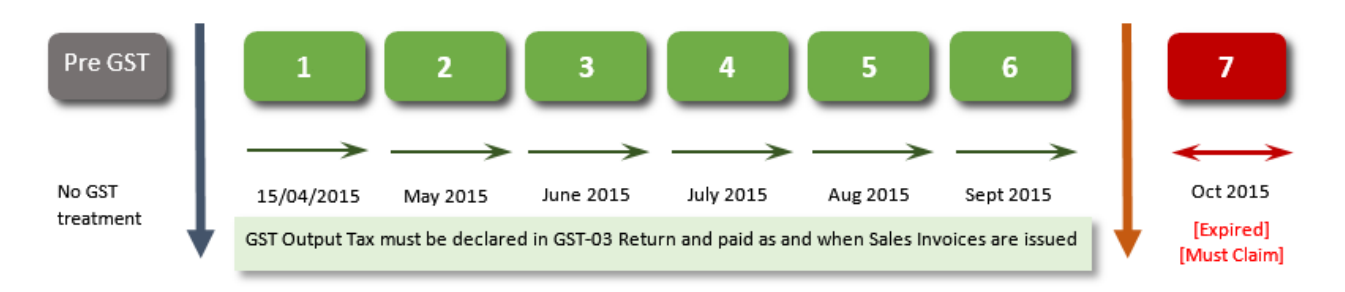

#### Conditions:

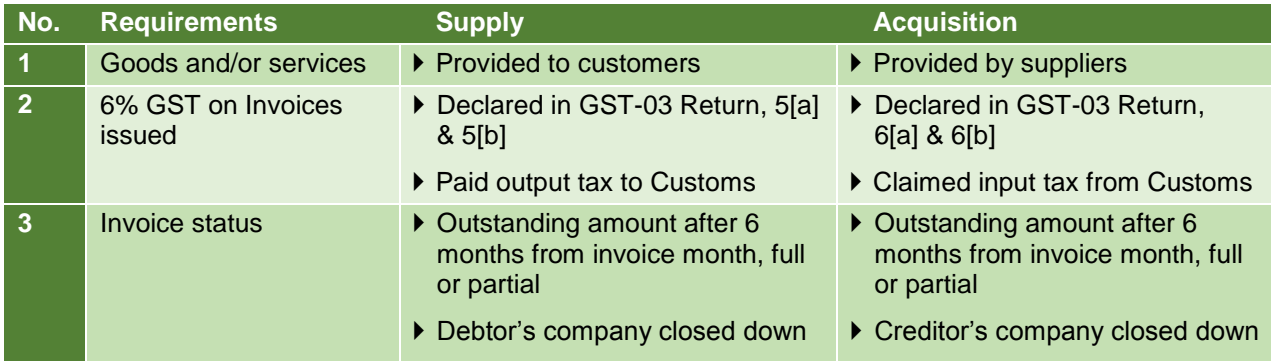

#### GST Regulation for Bad Debt Relief and Bad Debt Recovered

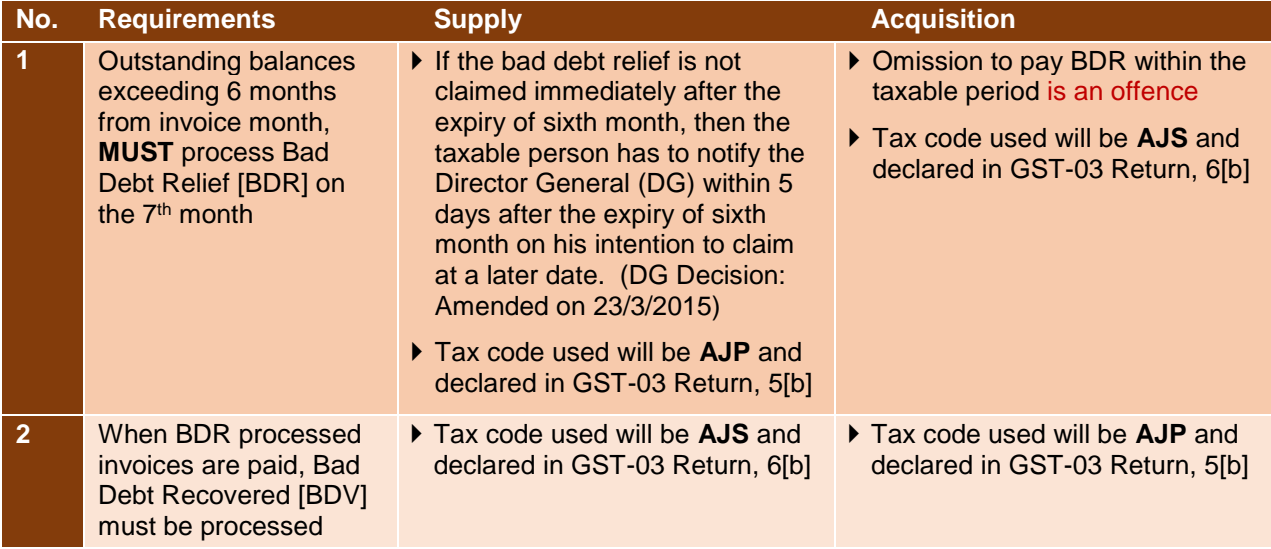

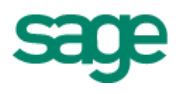

### **Accessing Bad Debt Relief function:**

The Bad Debt Relief function is located at Accounting > Journal Entry > GST Bad Debt Journal [AR] > Bad Debt Relief

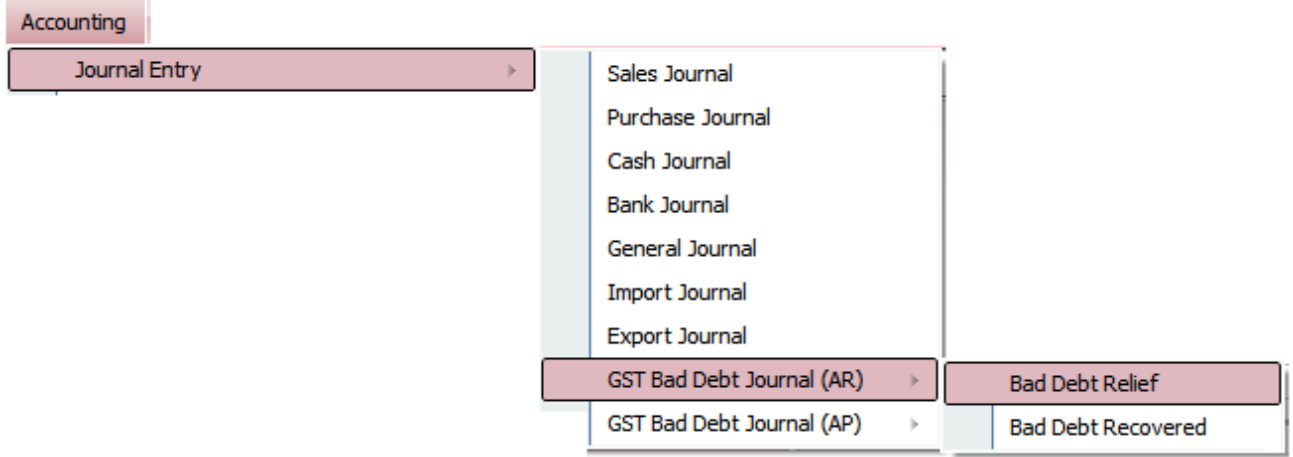

#### **Bad Debt Relief Listing screen:**

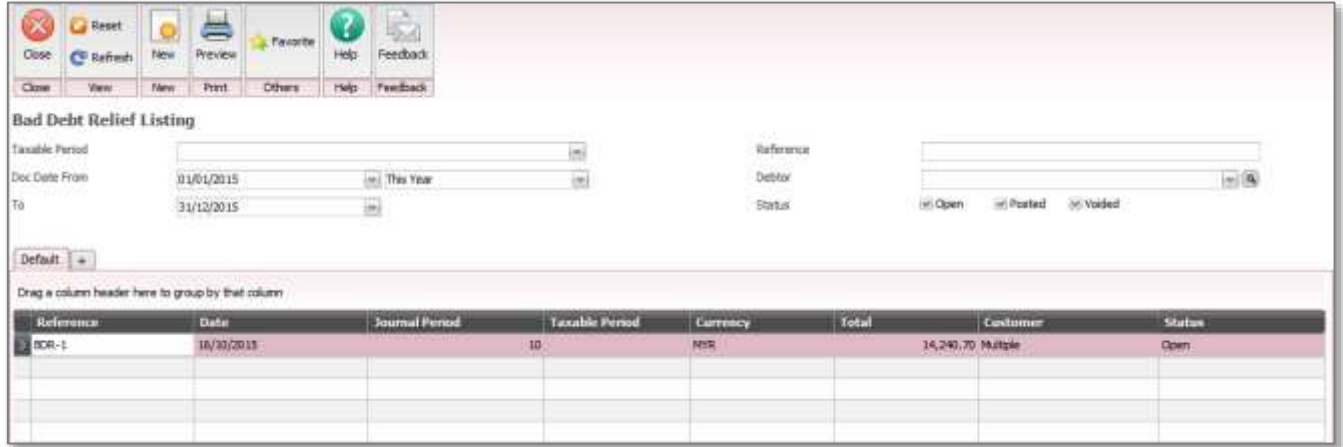

- $\triangleright$  The bad debt relief processed and saved will be listed on the grid section for user view and track
- $\triangleright$  User can double click on the record line to view the list of outstanding invoices selected for the bad debt relief processing
	- $\circ$  **Open** status  $\rightarrow$  user can make changes to the processed bad debt relief entry
	- $\circ$  **Posted** status  $\rightarrow$  no changes will be allowed.

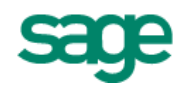

# **Bad Debt Relief entry screen:**

The bad debt relief processing screen comprises of 3 sections:

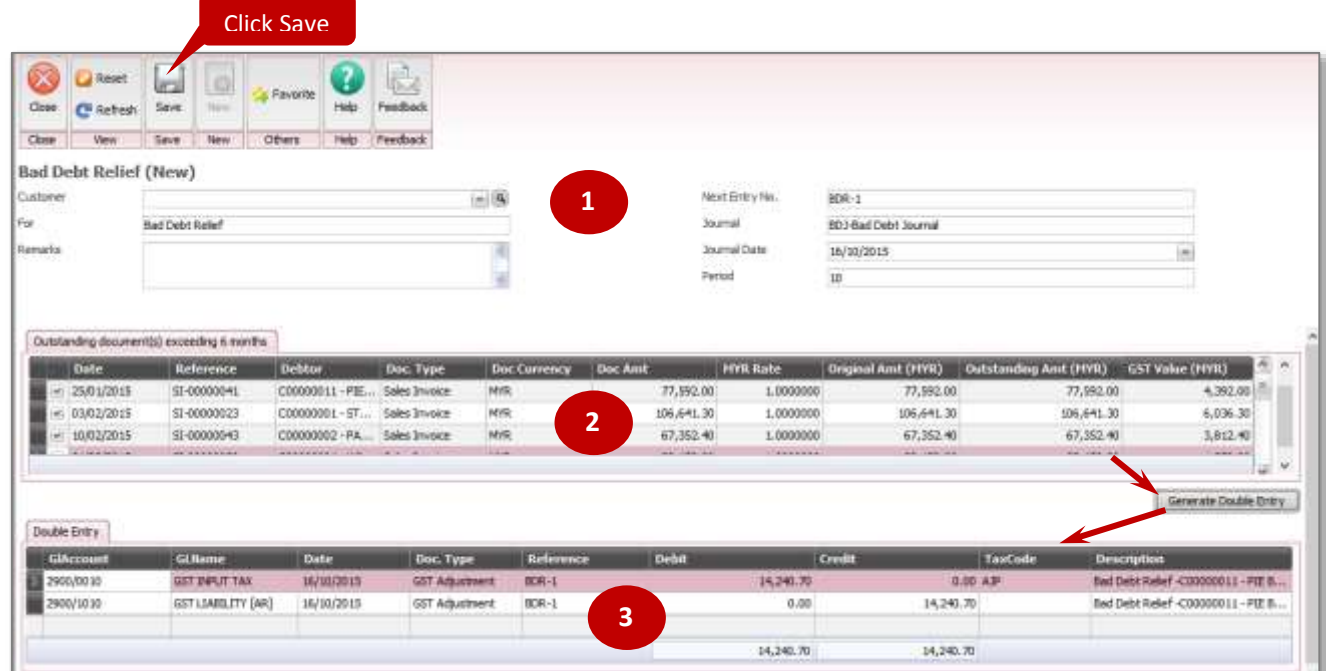

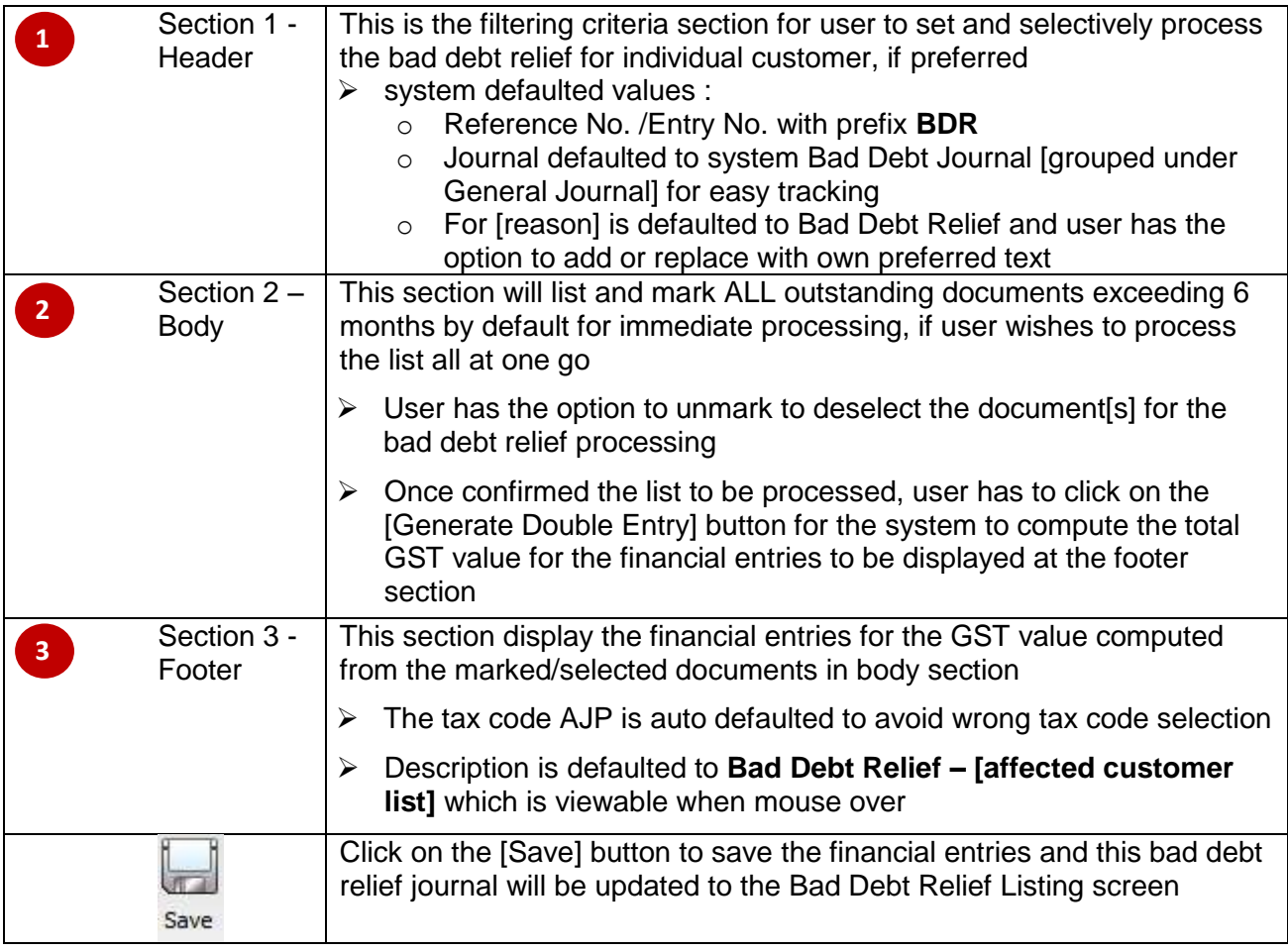

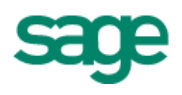

# **Bad Debt Relief Journal [under General Journal]**

The system generated Bad Debt Journal is located at Accounting > Journal Entry > General Journal

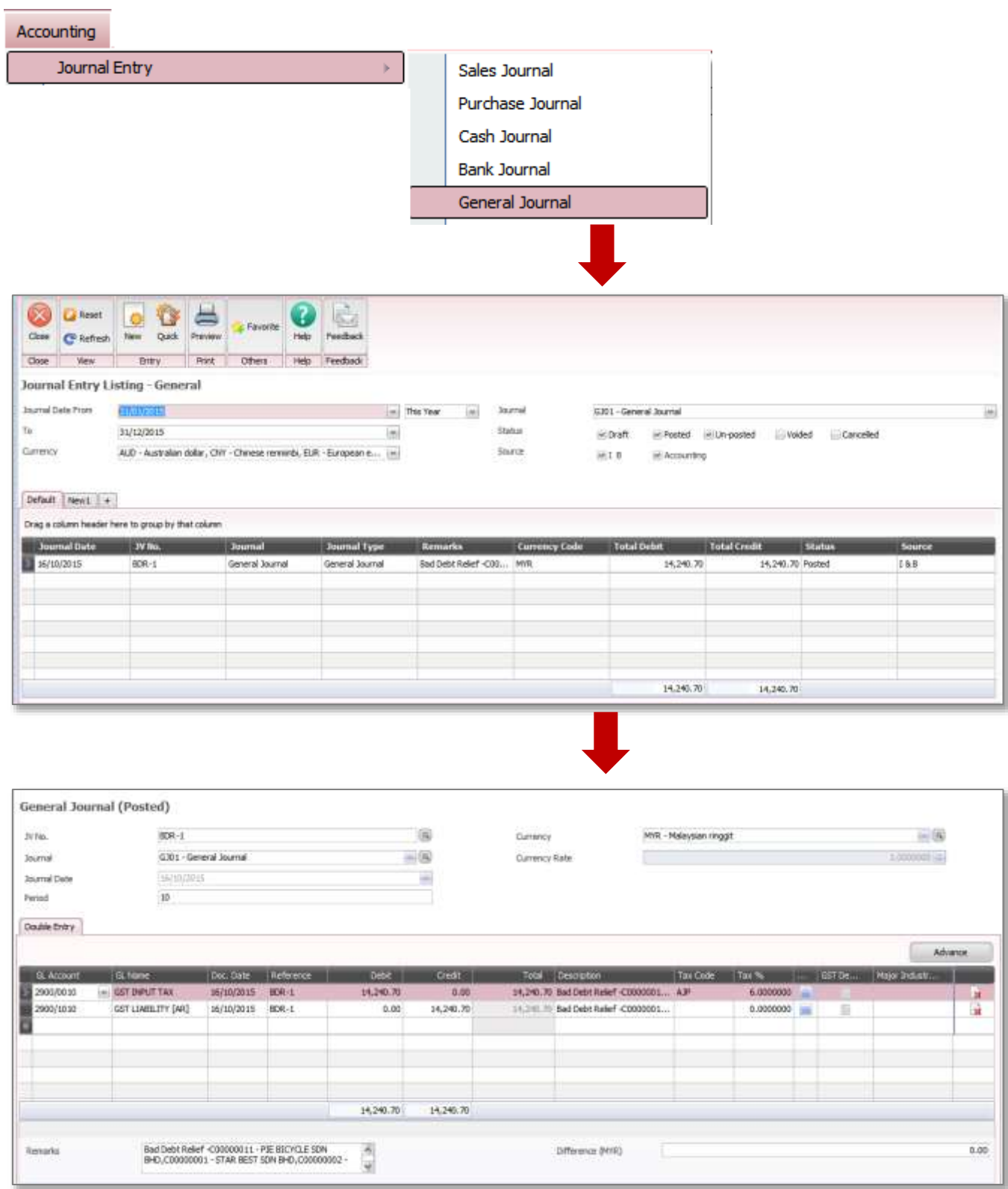

# Sage 50

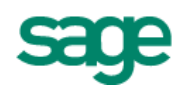

# **GST Reports**

Tax Report

 $\rightarrow$  still Work-in-progress for next online update

### GST-03 Return

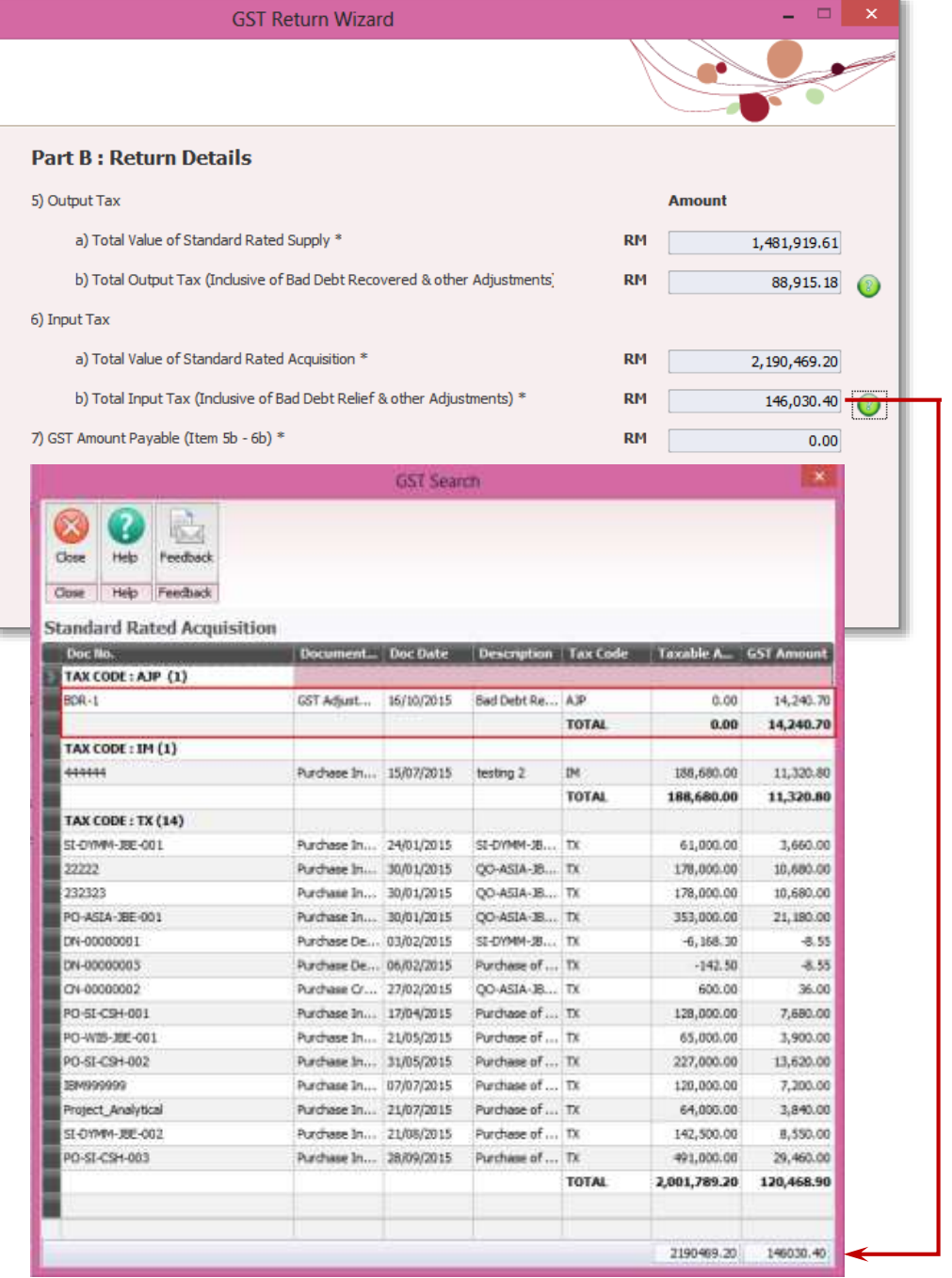

**\*\*\*\*\*\* END \*\*\*\*\*\***